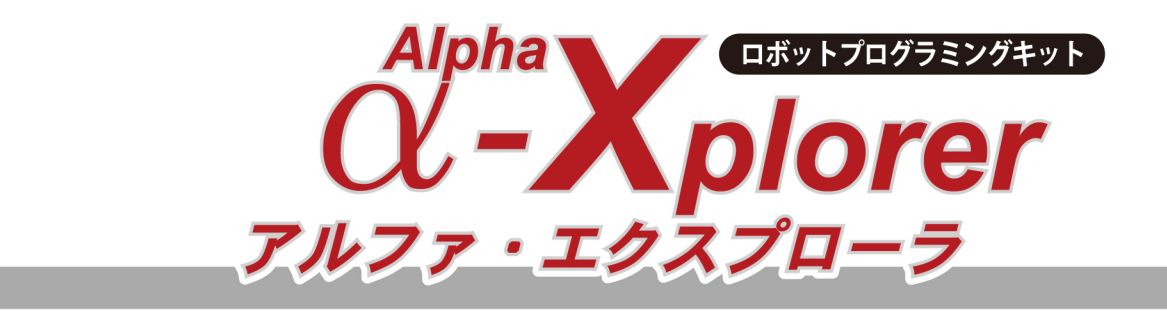

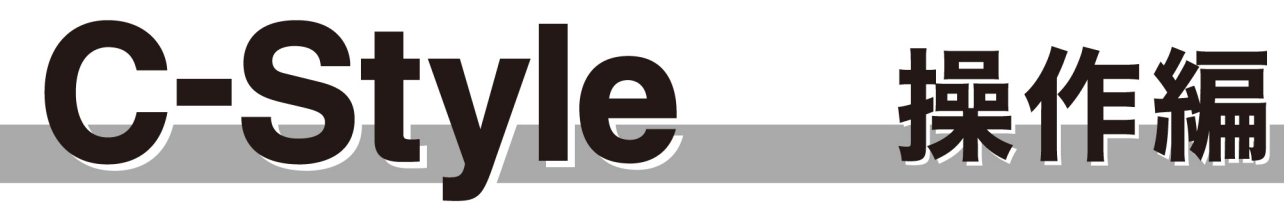

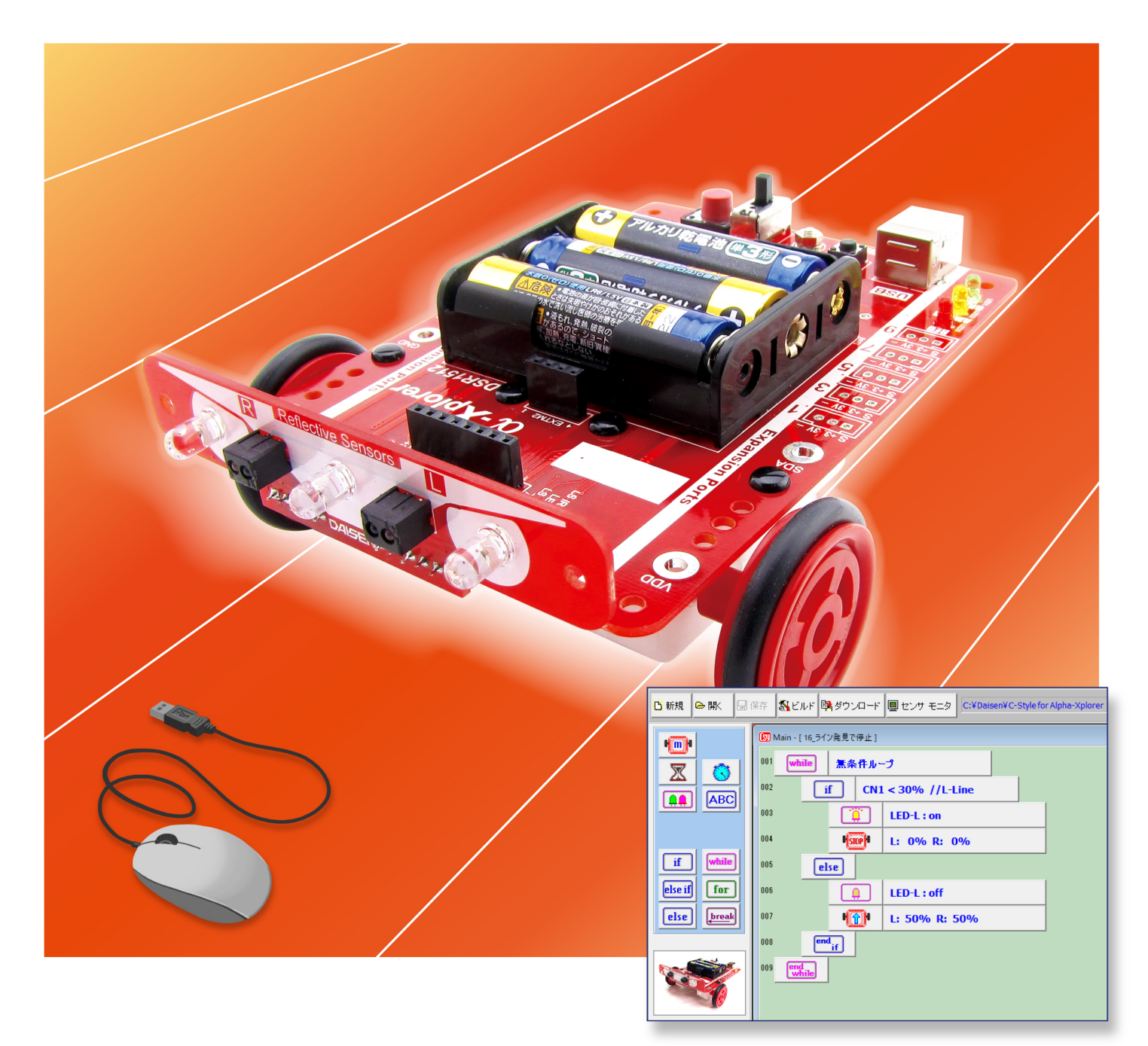

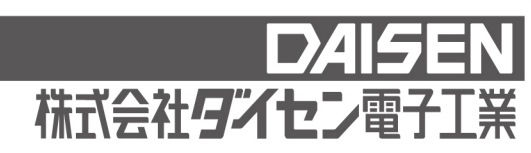

## 目 次

## **C-Style** 操作ガイド(本書)

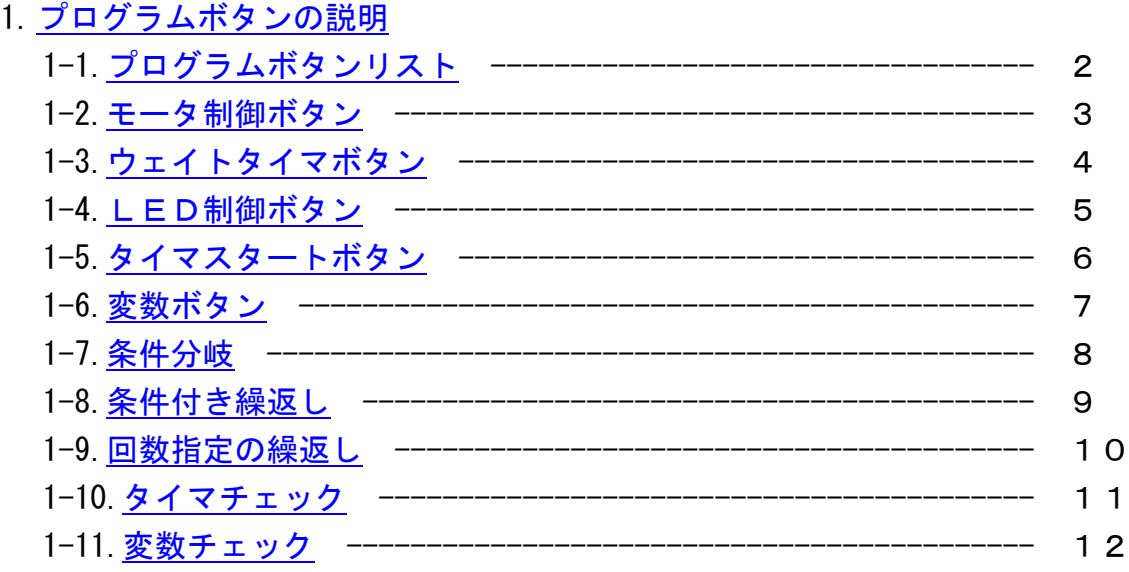

## 2. [プログラムボタンの挿入、削除、コピー、貼付けの説明](#page-13-0)

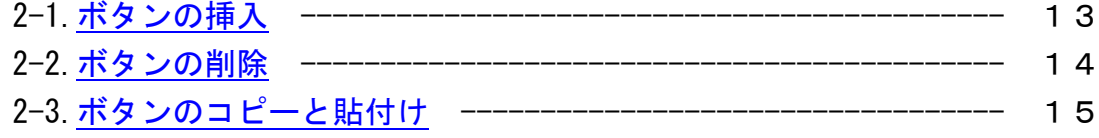

## 3.[入出力設定と拡張機能の設定](#page-16-0)

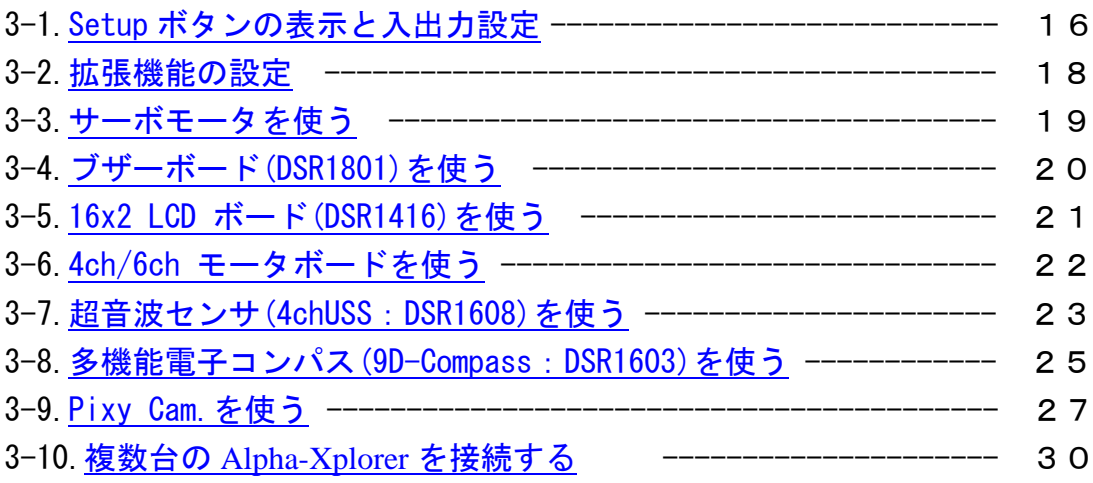

### 4.[サブプログラムの説明](#page-31-0)

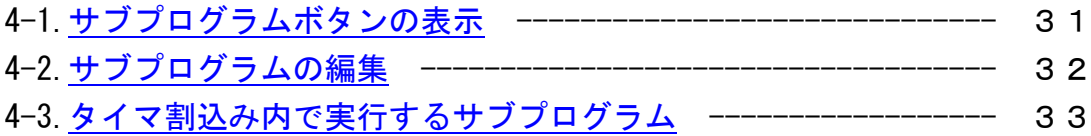

## <span id="page-2-0"></span>1. プログラムボタンの説明

<span id="page-2-1"></span>1-1. プログラムボタンリスト

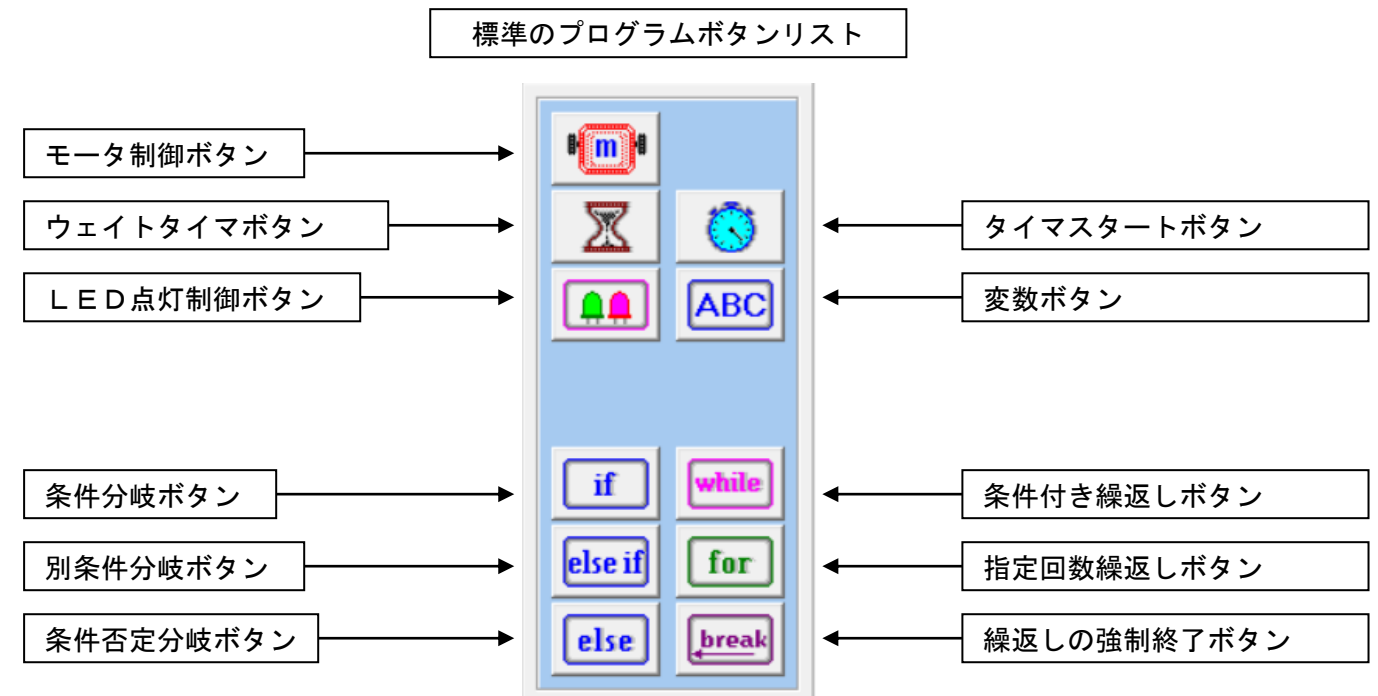

◆拡張機能を設定するとプログラムボタンリストも下記のように変わります。

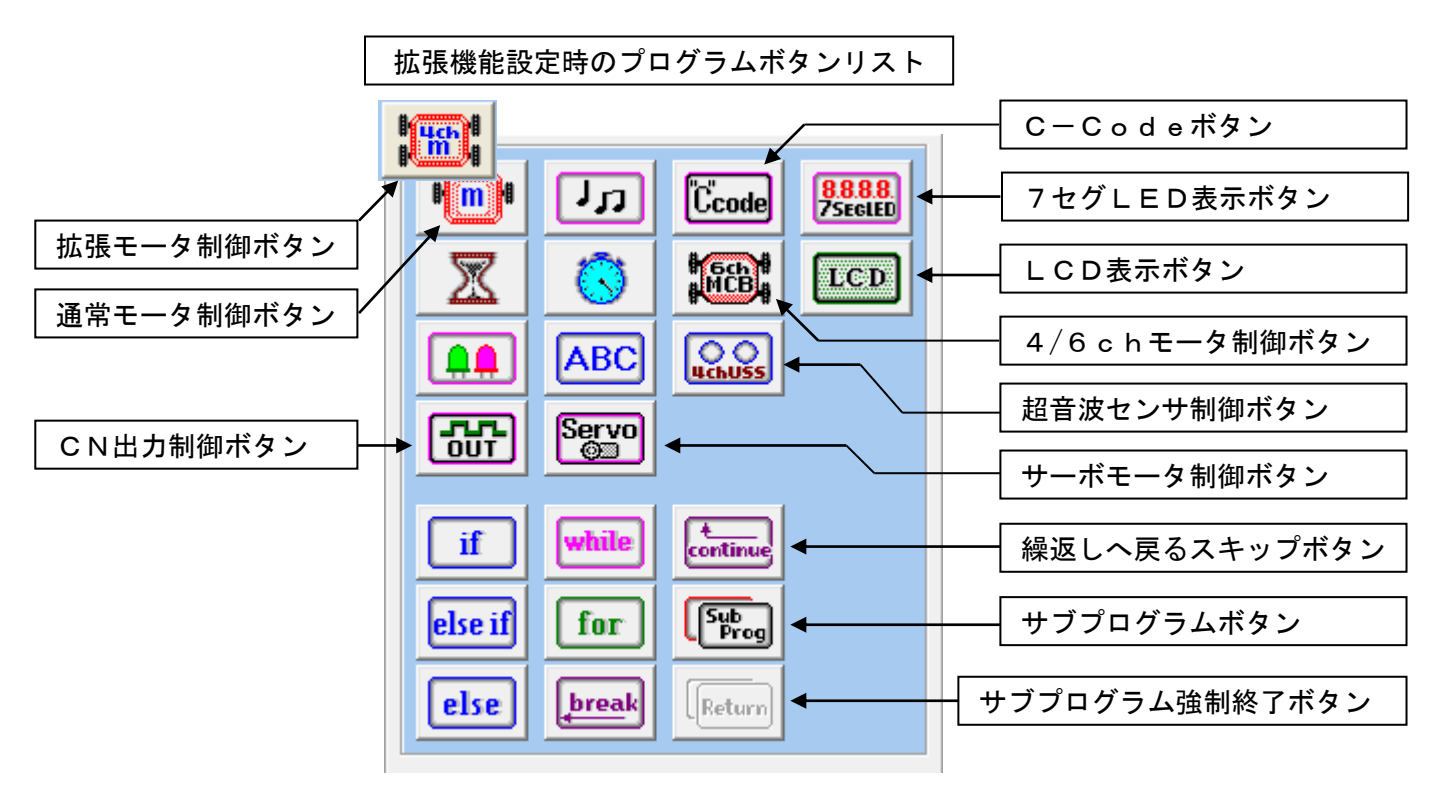

詳しくは、「3.入出力設定と拡張機能の設定」のページを参照して下さい。

## <span id="page-3-0"></span>1-2. モータ制御ボタン 曜分

回転速度を設定してロボットの進む方向を決めます。 (L:左側、R:右側)

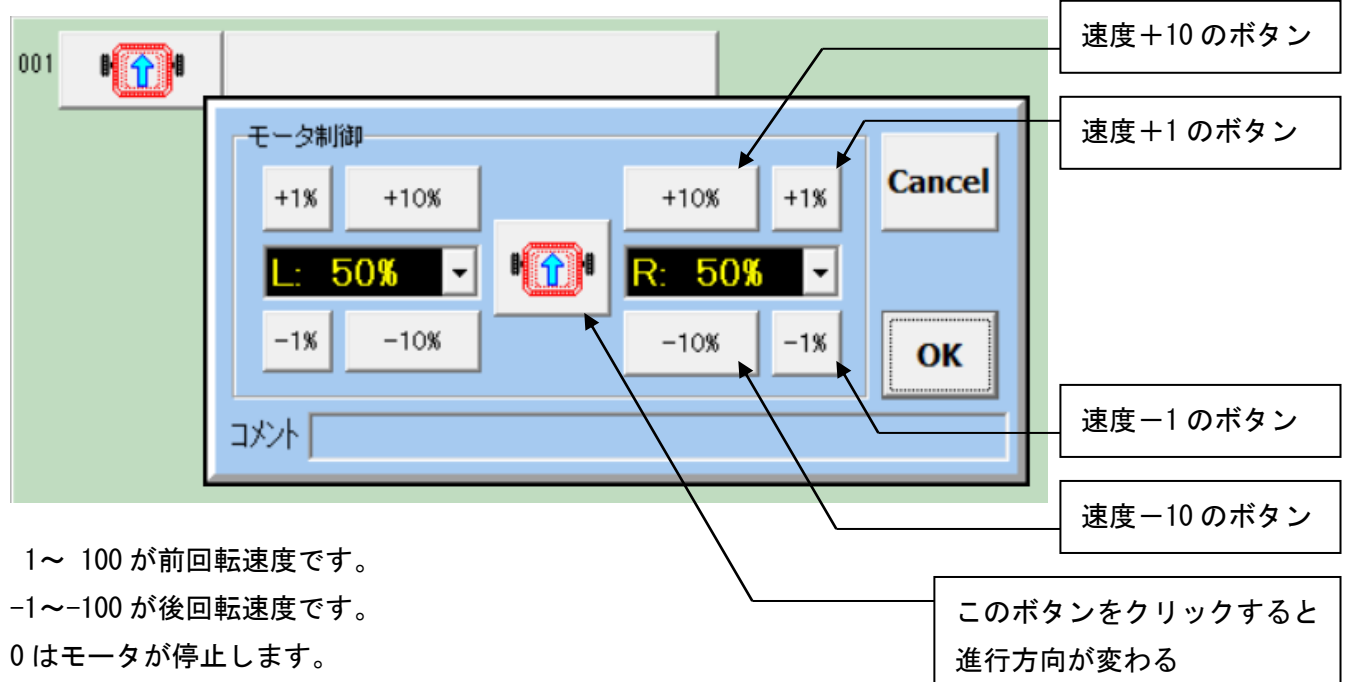

左右を+/-逆に設定するとロボットは回転します。

中央のモータボタンをクリックすると前進、後退、停止、左回転、右回転の順に進行方向が簡単に設定するこ とが出来ます。左右どちらかの回転速度を設定してから中央のモータボタンをクリックすると、反対側のモー タの回転速度も同じ値に設定されます。

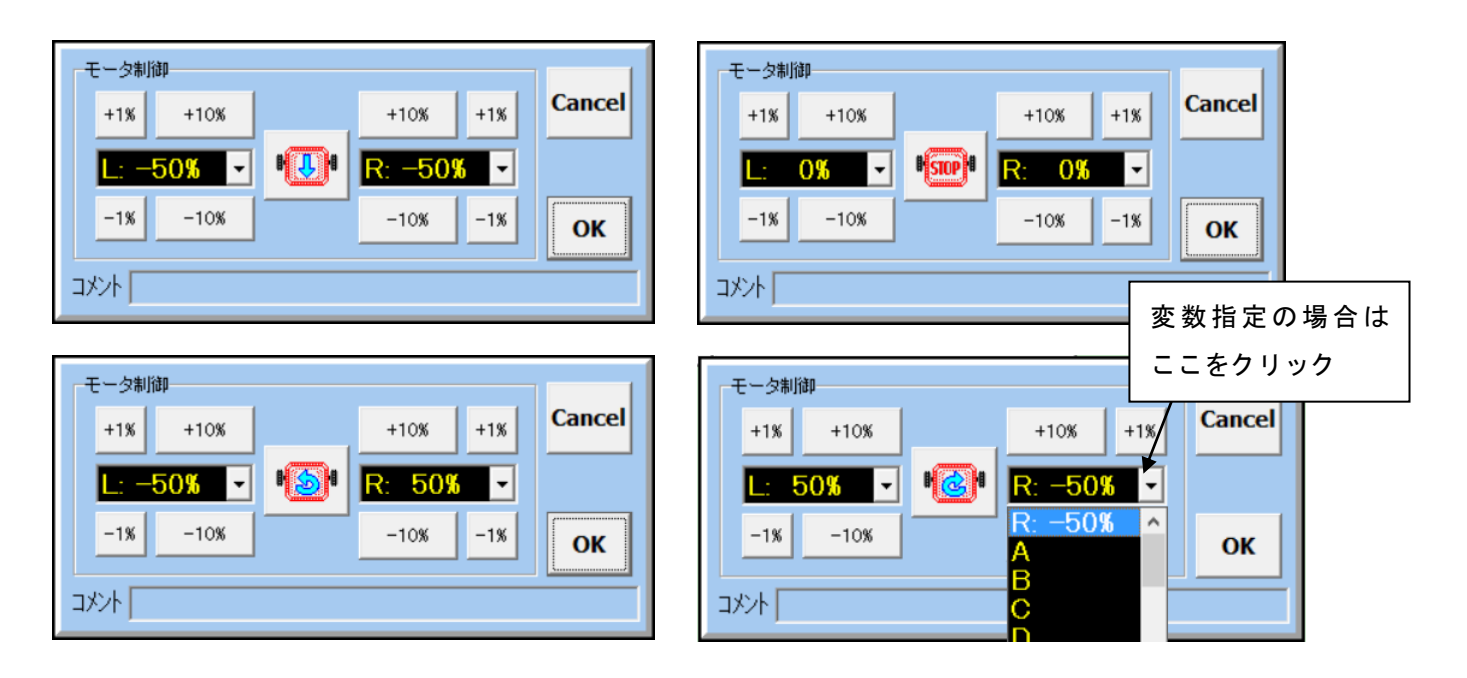

前方向に旋回または、後方向に旋回にするには、速度ボタンを操作して決めます。 速度表示のプルダウンメニューを表示して変数 A~Z で指定することも出来ます。

1-3. ウェイトタイマボタン | 双

<span id="page-4-0"></span>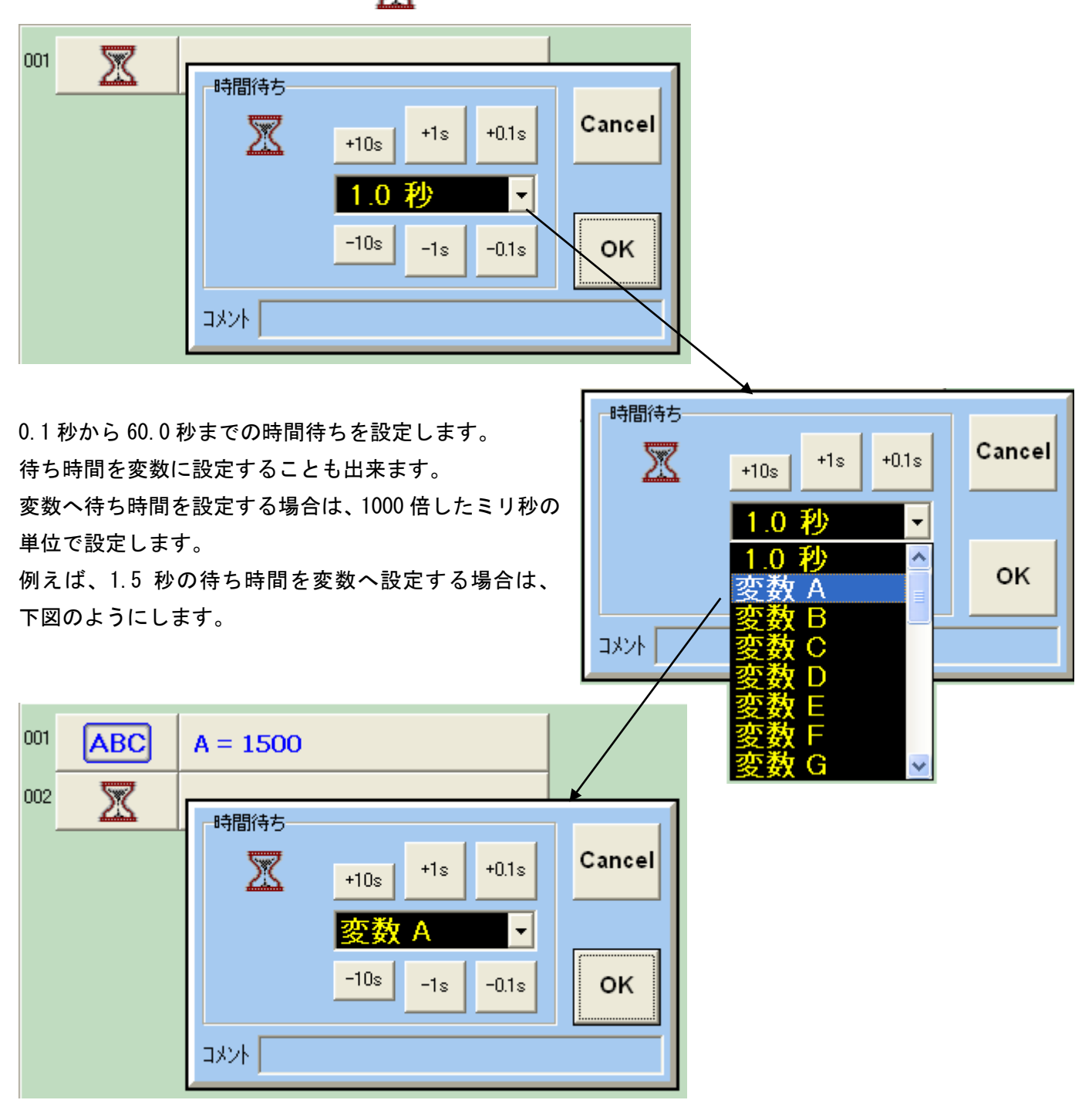

ウェイトタイマボタンは、簡単に待ち時間をプログラムすることができますが、待っている間は、他のプログ ラムボタンを置いて制御することが出来ません。 待っている間に他のプログラムボタンを置いて制御したい場合は、 いい while if まを組み合わせて行い

ます。 「1-5.[タイマスタートボタン」項](#page-6-0)の例題で説明しています。

## 1-4. LED制御ボタン <u>Q</u>A

<span id="page-5-0"></span>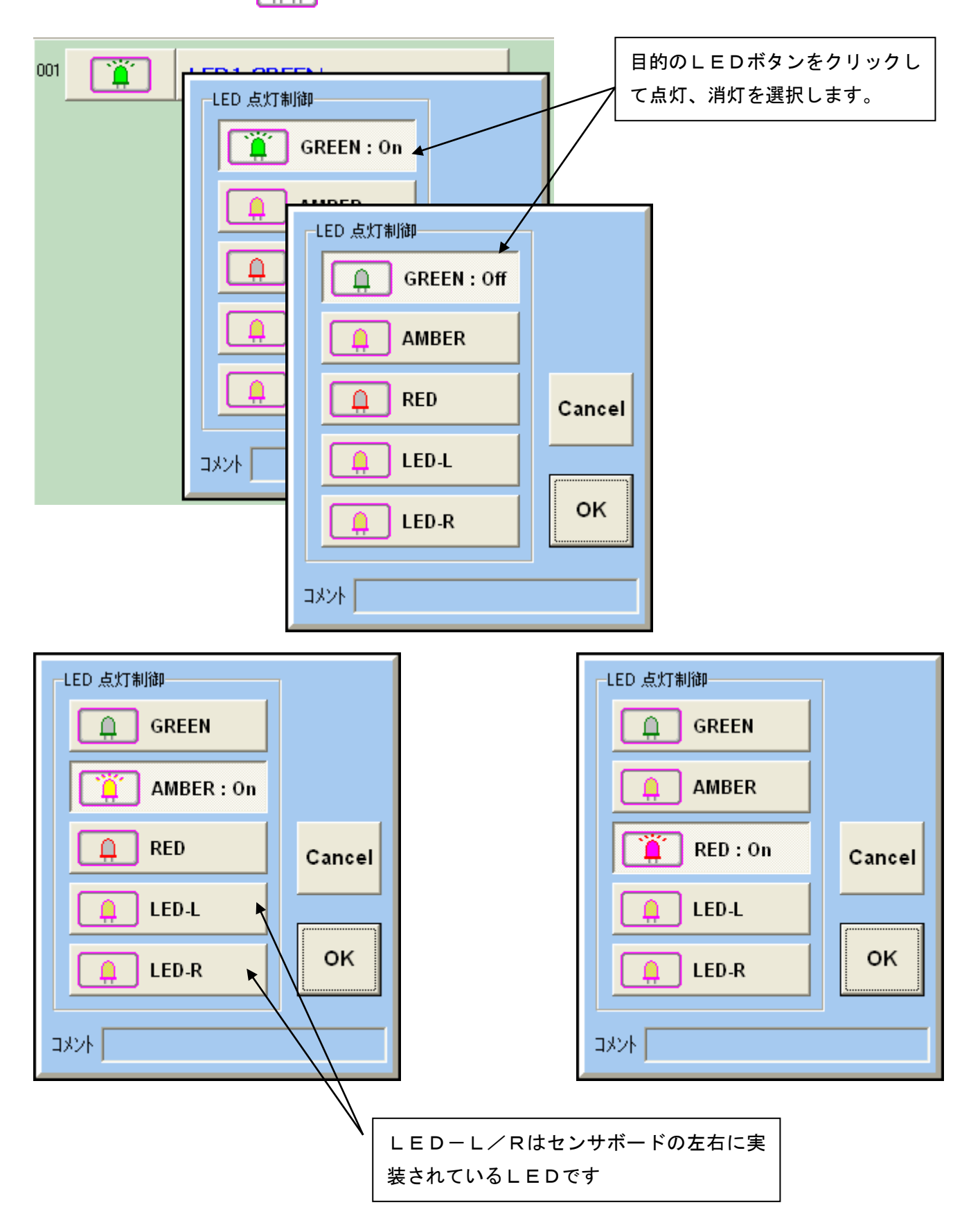

<span id="page-6-0"></span>1-5. タイマスタートボタン でき

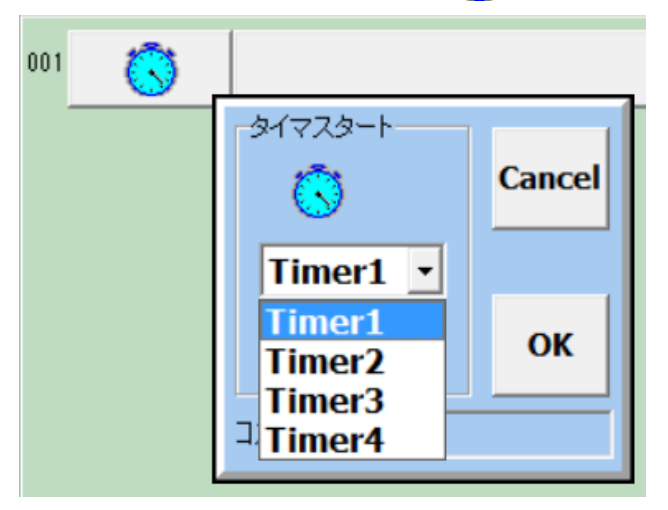

条件判定のタイムチェックで使用するタイマをス タートさせます。 4個のタイマを選択して使用します。

ストップウォッチのスタートボタンを押す感じと 同じですが、停止はありません。

タイマを使ったプログラム例

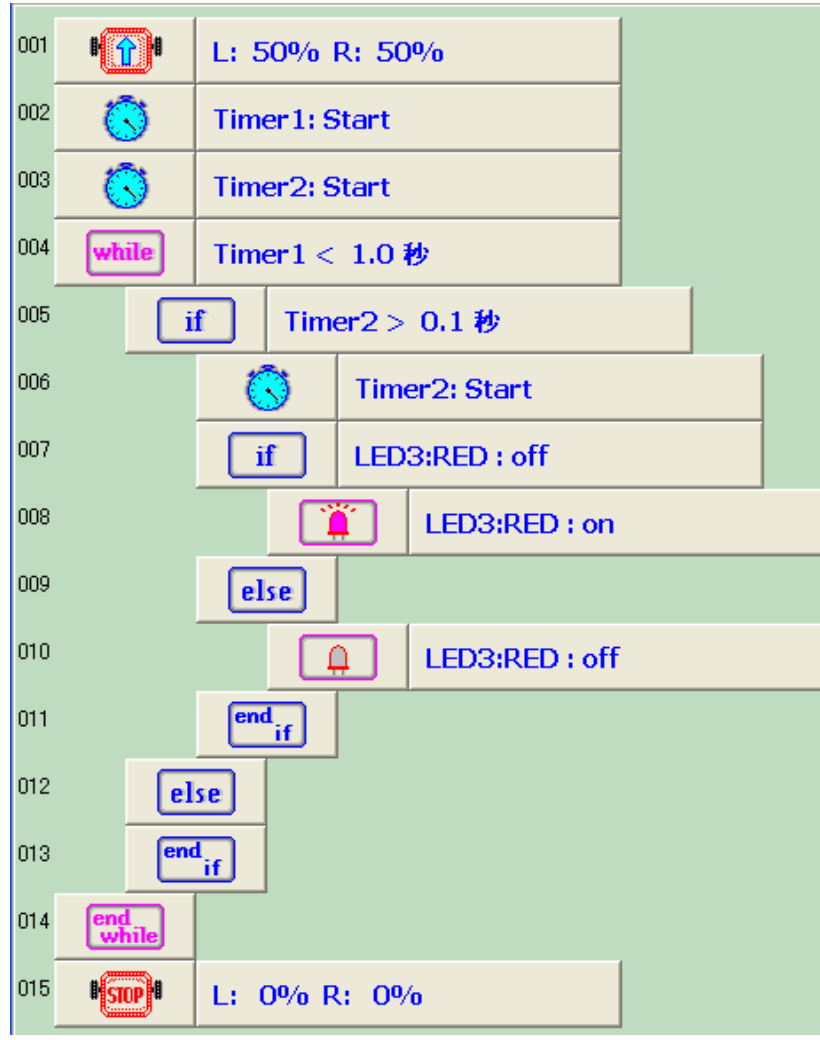

この例は、導入編の説明で1秒間前 進して停止させるプログラムでウェ イトタイマの代わりにタイマボタン を使って同じ動作を実現しながらL EDの点滅をしています。

■ ウェイトタイマを使用した場 合、ただ 1.0 秒間待つだけで、他の プログラムを実行することが出来ま せんでしたが。タイマを使った場合 1.0 秒間に他のプログラムを実行す ることが出来ます。

この例では、Timer1 で 1.0 秒間前進 する間に Timer2 を使って 0.1 秒間隔 で LED を点滅することが出来ます。

4 行目、5 行目のタイマチェックにつ いては、「1-10.[タイマチェック」の](#page-11-0) 項で説明しています。

## <span id="page-7-0"></span>1-6. 変数ボタン ABC

変数は、A~Zの26個が使用出来ます。 演算子と+、-、×、÷、余り計算などが行えます。 またタイマの値や CN1 から CN10 に接続されたセンサ値も変数へ代入することが出来ます。

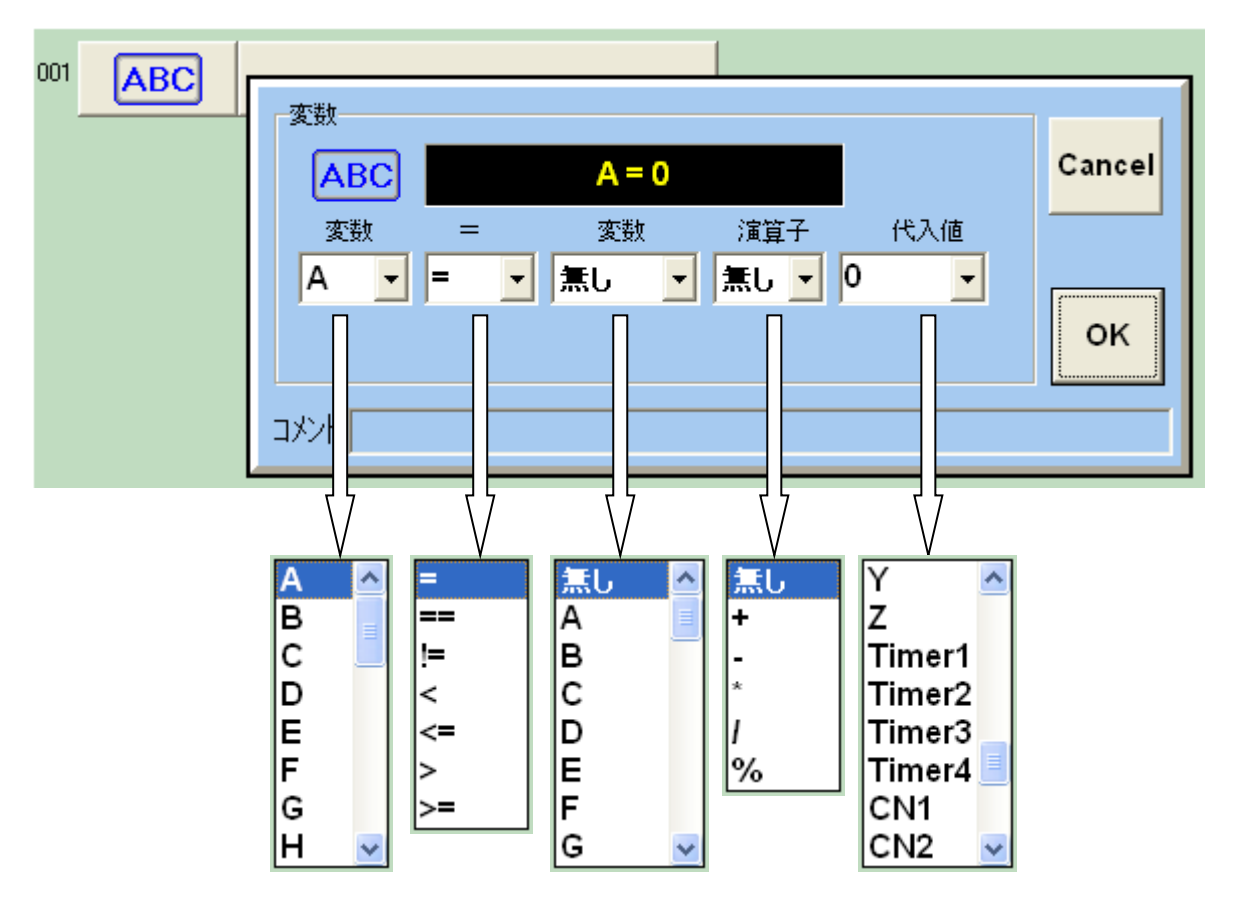

◇変数への代入例

"A = 0" 変数 A に 0 を代入

"A = 100" 変数 A に 100 を代入

- "B = A" 変数 B に変数 A を代入
- "A = Timer1 変数 A にタイマ1の値を代入

"A = A + 1" 変数 A に変数 A の値に1を足した値を代入(変数 A は以前の値より1増す)

- "A = A \* 2" 変数 A に変数 A を 2 倍にした値を代入(変数 A は以前の値の倍になる)
- "A = A / 2" 変数 A に変数 A を 2 で割った値を代入(変数 A は以前の値の半部になる)
- "A = B % 2" 変数 A に変数 B を 2 で割った余りの値を代入(変数 A は 0 また 1 となる)
- "A = B CN2" 変数 A に変数 B から CN2 に接続されたセンサ値を引いた値を代入

#### 1-7. 条件分岐

<span id="page-8-0"></span>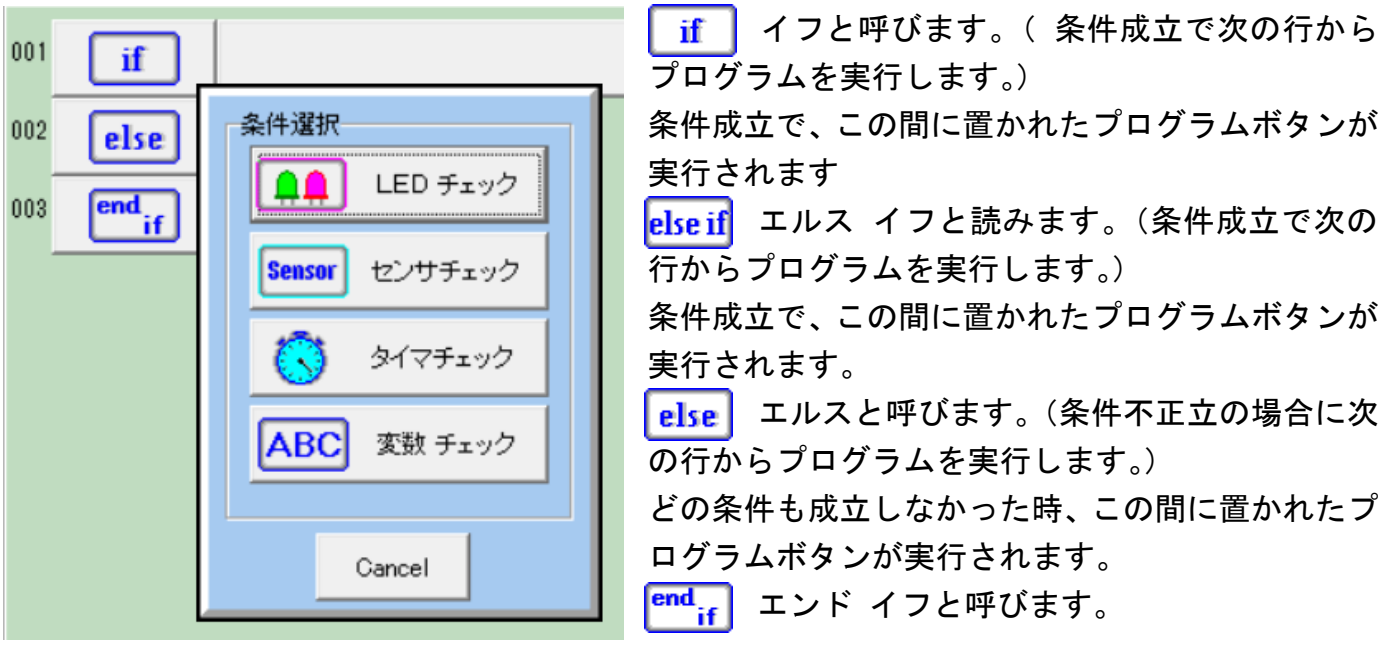

「if」と「end if」の組合せで必ず配置されます。

「if」と「else if」ボタンを置いた時に、LEDチェック、センサチェック、タイマチェック、 変数チェックの判定条件を選択することが出来ます。

「else if」は「if」ボタンの後ろに幾つでも置けます。

「else」ボタンは「end if」ボタンの前に1個だけ置けます。

条件が成立した場合は、次の行からプログラムは実行され、「else if」または「else」ボタンに 出会うと「end if」までスキップします。

条件が不正立の場合は、次の「else if」か「else」までスキップし、無ければ「end if」まで プログラムはスキップします。

条件分岐ボタンの間にその他のボタン(さらに条件分岐ボタンでも良い)を挿入するには、 挿入したいプログラムボタンをボタンリストから選択しておいてから、挿入したい行のプログラ ムボタンをクリックすると挿入されます。

例えば、1行目と 2 行目の間にプログラムボタンを挿入する場合は 2 行目の | else | ボタンを クリックします。

プログラムボタンの編集方法は、「2. プログラムボタンの挿入と削除」で説明しています。

#### <span id="page-9-0"></span>1-8. 条件付き繰返し

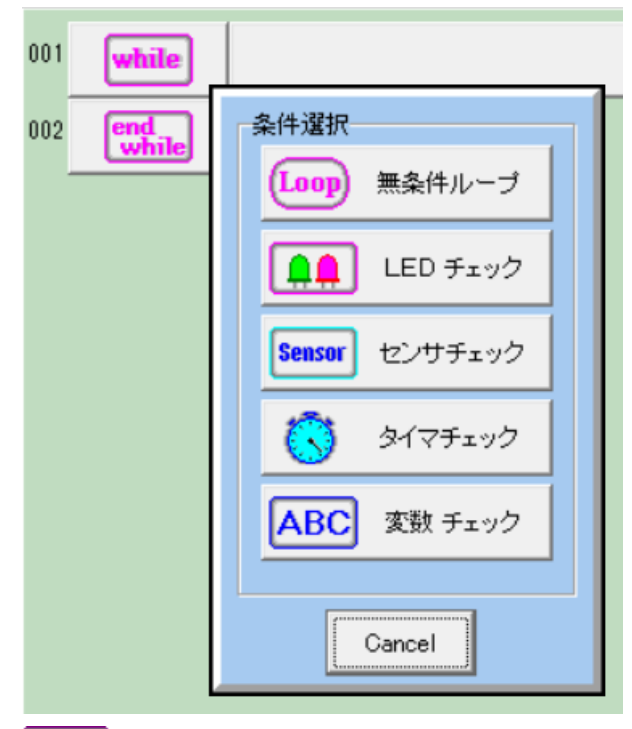

while ホワイルと呼びます。 条件成立の間、この間に置かれたプログラムボタン が繰返し実行されます。 エンド ホワイルと呼びます。 end<br>while

「while」と「end while」ボタンの組合せで必ず配 置されます。

別のプログラムボタンを挿入する場合は、先にプロ グラムボタンリストから挿入したボタンを選択して おいてから、挿入したい行のボタンをクリックしま す。(条件分岐の場合と同じ)

ブレイクと呼びます。 繰返しの中にだけ置けるボタンで、このボタンに出会うと、繰 **break** 返し条件を無視して強制終了します。(「end while」までのプログラムボタンは実行されません)

コンティニュウと呼びます。 繰返しの中にだけ置けるボタンでこのボタンに出会うと、 繰返しの条件判定に戻ります。(「end while」ボタンまでのプログラムボタンは実行されません) このボタンは拡張プログラムボタンの説明で"Advanced Mode"の設定で表示されます。

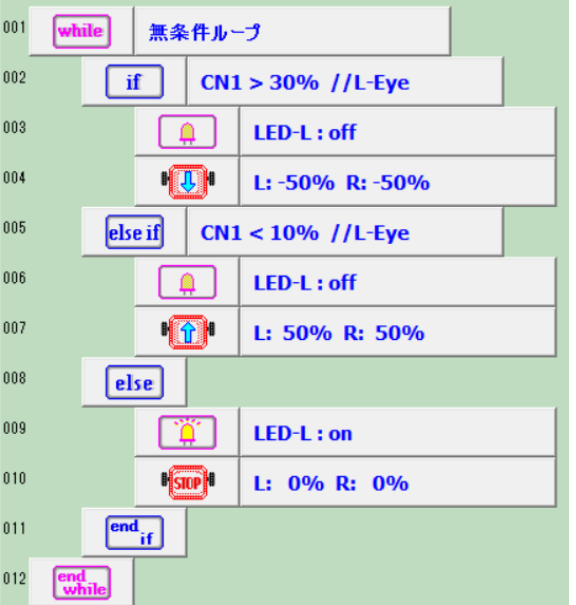

#### while,if,elseif,else プログラム例

while(001)~end while(012)の範囲を無条件で繰り返す 002~004:CN1 の L-Eye センサが 30%より大きい場合 LED-L を消灯 モータを後退 005~007:CN1 の L-Eye センサが 10%より小さい場合 LED-L を消灯 モータを前進 008~010:上記の条件以外の場合は LED-L を点灯 モータは停止

#### 1-9. 回数指定の繰返し

<span id="page-10-0"></span>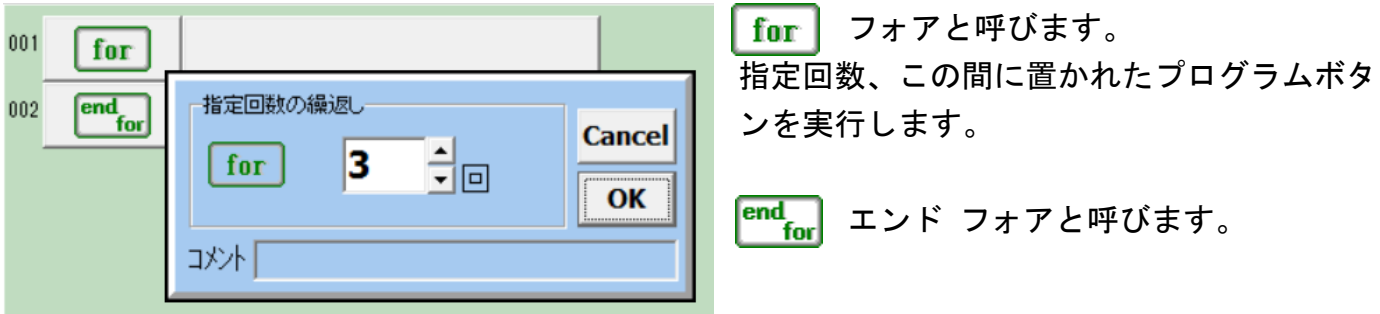

「for」と「end for」の間にプログラムボタンを挿入する場合は、先にプログラムボタンリスト から挿入したボタンを選択しておいてから、挿入したい行の先頭ボタンをクリックします。(条 件分岐の場合と同じ)

ブレイクと呼びます。 繰返しの中にだけ置けるボタンで、このボタンに出会うと、 繰返し回数を無視して強制終了します。(「end for」までのプログラムボタンは実行されません)

**thang** コンティニュウと呼びます。 繰返しの中にだけ置けるボタンでこのボタンに出会うと、 繰返し回数の判定に戻ります。(「end for」ボタンまでのプログラムボタンは実行されません) このボタンは拡張プログラムボタンの説明で"Advanced Mode"の設定で表示されます。

<span id="page-11-0"></span>1-10. タイマチェック

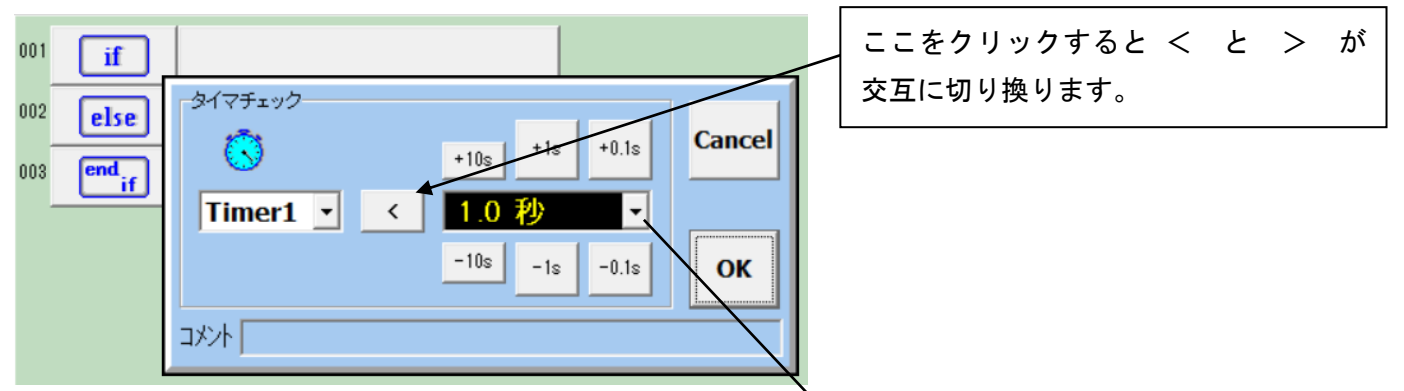

4個のタイマを選択して、設定値と比較することで条件判定することが出来ます。 設定値のかわりに、変数(A~Z)との比較判定も出来ます。

#### ボタン名称の例

"Timer1 < 0.1 秒より短い" "Timer2 > 1.5 秒より長い" "Timer1 < 変数Aの値より小さい" "Timer2 > 変数Aの値より大きい"

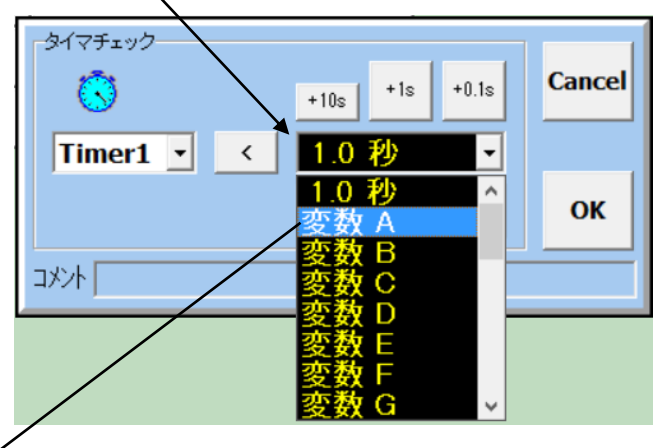

変数へは秒単位を1000倍したミリ秒の

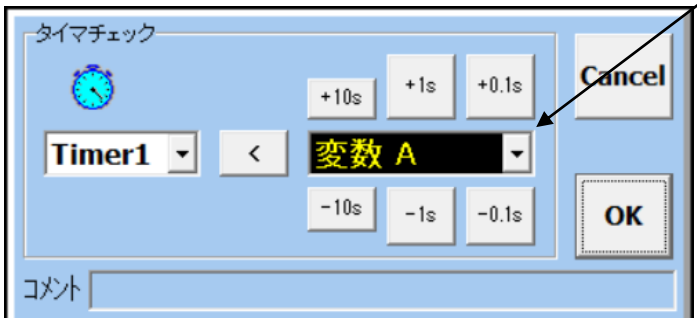

単位で値を代入する必要があります。 例えば 1.5 秒の値を変数に代入して比較した い時は、1000倍して1500を代入します。

◆変数と比較する場合の注意

変数A=1500 if Timer1 < 変数A

・・・

endif

#### <span id="page-12-0"></span>1-11. 変数チェック

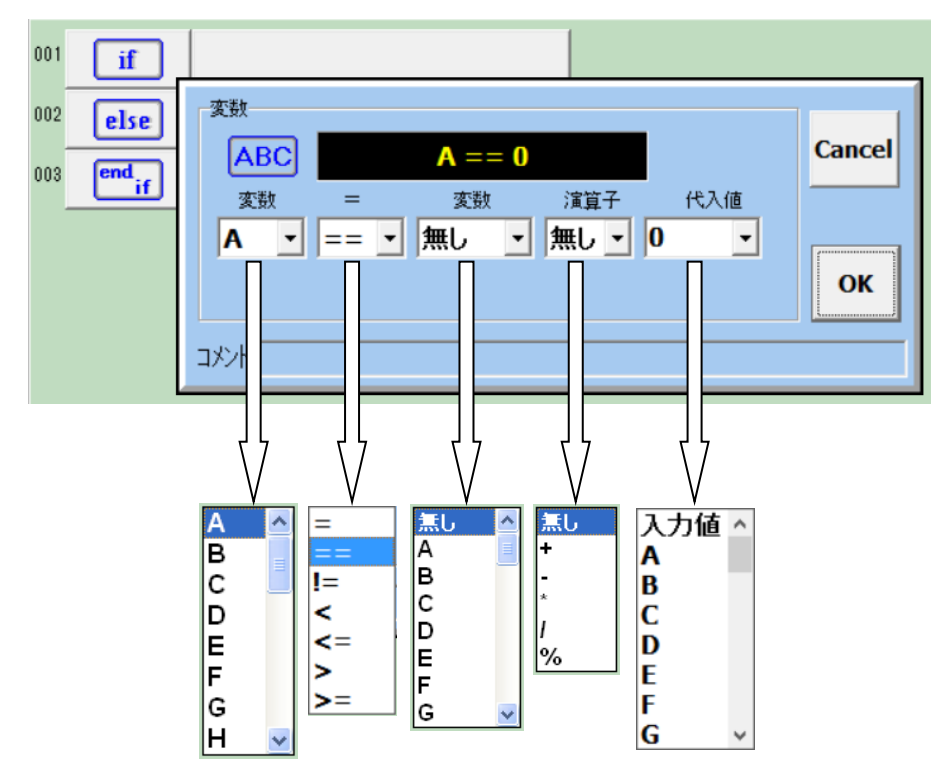

変数は、A~Zの26個が使用 出来ます。

演算子と $+$ 、 $-$ 、 $\times$ 、 $\div$ 、余り 計算などが行えます。

また、タイマの値や CN1 から CN10 に接続されたセンサの値 も変数へ代入し比較すること が出来ます。

- ボタン名称の例
- "A == 0" 変数 A が 0 の場合
- "A != 0" 変数 A が 0 で無い場合
- "A <= 5" 変数 A が 5 以下の場合
- "A >= B" 変数 A が変数 B 以上の場合
- "A < CN1" 変数 A が CN1 のセンサ値より小さい場合
- "A > CN3" 変数 A が CN3 のセンサ値より大きい場合
- "A < B CN2" 変数 A が変数 B から CN2 のセンサ値を引いた値より小さい場合
- "A < Timer3" 変数 A がタイマ3の値より小さい場合
- "A == B + 2" 変数 A が変数 B に 2 を足した値と等しい場合
- "A == B 2" 変数 A が変数 B から 2 を引いた値と等しい場合
- "A == B \* 2" 変数 A が変数 B に 2 を掛けた値と等しい場合
- "A == B / 2" 変数 A が変数 B を 2 で割った値と等しい場合
- "A == B % 2" 変数 A が変数 B を 2 で割った余りと等しい場合

変数への入力値範囲は -2147483648~+2147483647 (32 ビット幅の符号付き整数)です。

## <span id="page-13-0"></span>2. プログラムボタンの挿入、削除、コピー、貼付けの説明

#### 2-1. ボタンの挿入

<span id="page-13-1"></span>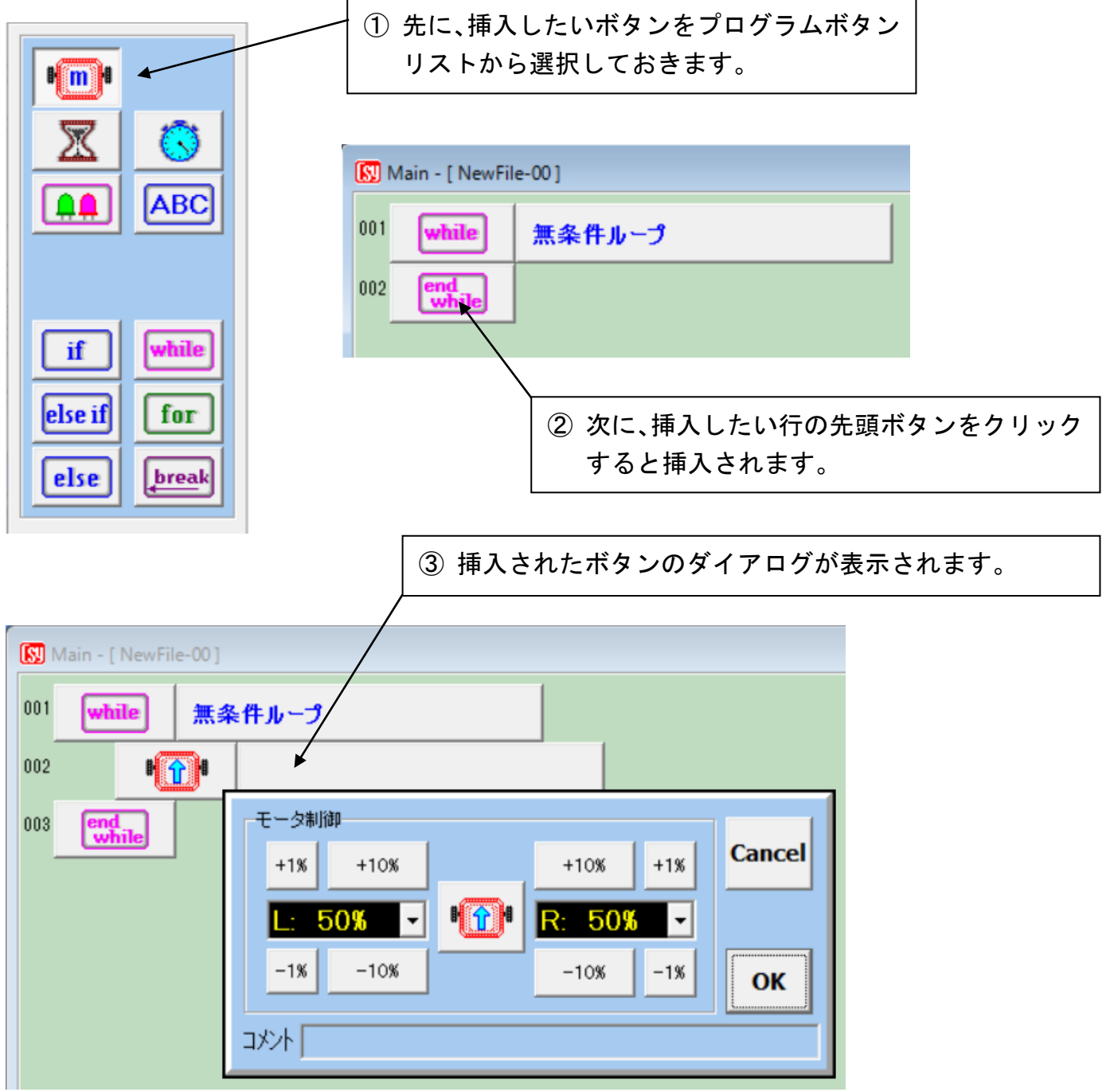

この例では、モータボタンをプログラムボタンリストから選択してから、「end while」ボタンを クリックすると前進ボタンが挿入されたところです。

#### <span id="page-14-0"></span>2-2. ボタンの削除

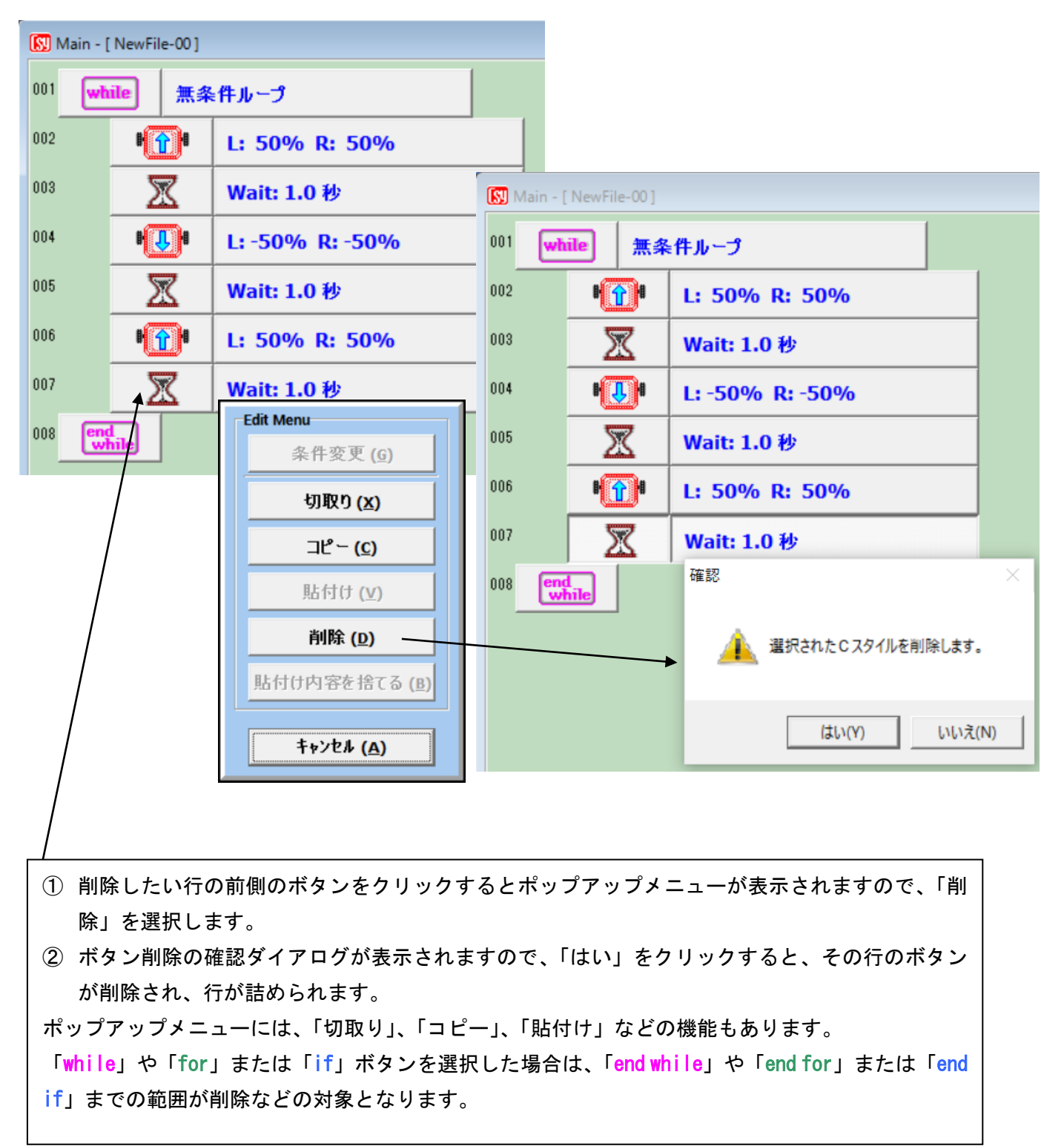

## <span id="page-15-0"></span>2-3. ボタンのコピーと貼付け

![](_page_15_Figure_2.jpeg)

![](_page_15_Picture_102.jpeg)

コピーを連続して行うと、以前にコピーした内容 の後に追加され、貼付け時に全て挿入されます。 この機能は、切取りにおいても同じ働きをします。 コピーや切取りで蓄積された貼付け内容がいらな くなった場合は、ポップアップメニューを表示さ せて、「貼付け内容を捨てる」を選択します。

#### <span id="page-16-0"></span>3. 入出力設定と拡張機能の設定

Alpha-Xplorer には、CN1 から CN10 までの入出力端子があります。

出荷時の状態では、CN1 と CN2 は近距離赤外センサが接続され、CN3~CN9 までは予備で、これら はアナログ入力の設定となっています。また CN10 は電池電圧を計測する為に配線されています。 これらの入出力設定を変えることが出来ます。更に CN5~CN9 はサーボモータを接続することが 出来ます。

また「Advanced Mode」にチェックを付けると「I2C Device」のオプション製品を接続する機 能もあります。

![](_page_16_Figure_5.jpeg)

<span id="page-16-1"></span>3-1. Setup ボタンの表示と入出力設定

![](_page_17_Figure_1.jpeg)

入出力設定(I/O Setup)

CN1~CN9 の [Input]ボタンをクリックすると I/O Menu が表示され入出力設定を変更することが 出来ます。CN 番号によって選択できる機能がことなります。

Out (L/H)設定をすると、プログラムボタンリストに【品】 ボタンが追加表示されます。 Thermis.設定をすると、サーミスタボード(DSR1802)を該当する CN に接続して温度情報を得るこ とが出来ます。動作範囲は-10℃~+50℃です。

Servo 設定をすると、プログラムボタンリストに Fegra ボタンが追加表示されます。

Buz.Tone 設定をすると、ブザーボード(DSR1801)を CN9 に接続してブザー音で音階を奏でること が出来ます。プログラムボタンリストに 40 ボタンが追加表示されます。

[ **Default Setup** ] ボタンは入出力設定を初期の状態に戻す時に操作します。

入出力の設定を変更した場合は、C-Style プログラムをビルドしてロボットにダウンロードするこ とで、はじめて有効となります。

<span id="page-18-0"></span>3-2. 拡張機能の設定

I/O Setup(入出力設定)ダイアログ内の上側にある「Advanced Mode」にチェックを付けると 拡張機能を設定するチェックボックスが表示されます。

6D/9D-Compass(多機能電子コンパス:DSR1401/1603)、HMC6352(単機能電子コンパス:DSR1302)、 4/6ch モータコントロールボード、16x2 LCD の表示装置、4chUSS 超音波距離センサ,複数台の Alpha-Xplorer を I2C 接続で拡張センサボードとして使用する機能設定、サブプログラムボタン の表示など、機能拡張の設定が行えます。

![](_page_18_Picture_133.jpeg)

I/O Setup の入出力設定や拡張機能の設定を行うとプログラムボタンリスト表示も変わります。

![](_page_18_Figure_6.jpeg)

## <span id="page-19-0"></span>3-3. サーボモータを使う

![](_page_19_Picture_95.jpeg)

#### <span id="page-20-0"></span>3-4. ブザーボード (DSR1801)を使う

CN7 **JURE.** Input n. . <u>दयः :-</u><br>|<mark>000</mark> g  $\ddot{\phantom{a}}$ CN9  $\overline{8}$ Input msal **RES** CN9 の I/O Menu で Buz.Tone を選択するとブザーボ CN9 1/0 Menu-ード(DSR1801)を使って音階を出力することが出来 ます。 **Anlg-Input Defaul** Out  $(L)$ プログラムボタンリストにメロディボタンが追加表 示されメロディプログラムを作成することが出来ま コメント Out (H) す。 **Thermis.** センサ入力と組み合わせてメロディを奏でるプログ **Servo** ラムを作成することも出来ます。 **Buz.Tone**  $DATE$  $\boxed{\Box} \boxed{0} \boxed{3}$ Main - [ NewFile-00]  $\mathbf{E}[\mathbf{m}]$  $\sqrt{10}$ 001  $\Box$ TONE:C4 BPM:120 500mS ⊠ ₹ TONE:00 BPM:120 500mS ABC  $\sqrt{2}$  $003$  $\sqrt{n}$ Melody Note / Rest- $\Box$  Monitor Tone Tempo  $\overline{\left\langle \cdot \right\rangle}$  BPM  $\lceil \ln \rceil$  $\rightarrow$  $\rightarrow$  $E4$  $\bigcirc$   $\bigcup$   $\bigcup$   $\bigcirc$   $\bigcirc$  $\prec\!\prec$  $120$ if while else if  $\int$  for else break Cancel  $\overline{\phantom{a}}$   $\overline{\phantom{a}}$  $B3$  C4  $B4$  C<sub>5</sub>  $B5$  C<sub>6</sub>  $_{\rm B6}$ ÖΚ - 3차

メロディ設定ダイアログで以下の設定が行えます。 音階は C3~B6 の 4 オクターブまで設定できます。 音符は全音符から16分音符まで設定できます。 休符は全休符から16分休符まで設定できます。 テンポ (BPM) 20BPM から設定できます。 またダイアログ内の「Monitor」にチェックを付けた状態で 鍵盤をクリックするとブザートーンをモニタリングすることが出来ます。

![](_page_20_Picture_4.jpeg)

3-5. 16x2 LCD ボード(DSR1416)を使う

<span id="page-21-0"></span>![](_page_21_Figure_2.jpeg)

この エCD ボタンは Setup ダイアロ グ内の「Advanced Mode」設定から I2C Device リストの「16x2:LCD」を選択 すると拡張プログラムボタンリスト に表示されます。

行番号(LineNo)に1か2を選択し、 Format 欄が Text の場合、コメント欄 に表示したい文字列を入力します。 半角 16 文字までの英数字と記号が入 力できます。

但し、ダブルコーテーション「"」の 記号は入力できません。(自動的に付 加されます)

その他の表示フォーマットを選択すると、変数の値やCNの値を表示できます。

![](_page_21_Picture_133.jpeg)

<span id="page-22-0"></span>3-6. 4ch/6ch モータボードを使う

I/O Setup 画面を表示させて「Advanced Mode」にチェックを付けると「I2C Device」が表示され ます。その中に「4ch/6ch MCB」にチェックを付けて「OK」ボタンをクリックします。

![](_page_22_Figure_3.jpeg)

# プログラムボタンリストに 新品 が追加表示されます。

![](_page_22_Picture_119.jpeg)

モータ速度を0%から100%までの範囲で設定します。

回転方向は「Rev/Brk」にチェック付けます。速度が0%の場合はブレーキとなります。 使用しないまたは以前の設定を変更しない場合は「Modify」のチェックを外します。

<span id="page-23-0"></span>3-7. 超音波距離センサ(4chUSS:DSR1608)を使う

I/O Setup 画面を表示させて「Advanced Mode」にチェックを付けると「I2C Device」が表示され ます。その中に「4ch Uss」にチェックを付けて「OK」ボタンをクリックします。

![](_page_23_Figure_3.jpeg)

I/O Setup 画面で「4chUSS」を設定すると、センサモニタ画面に「4chUSS」タブが追加されます。

![](_page_24_Picture_44.jpeg)

### <span id="page-25-0"></span>3-8. 多機能電子コンパス(9D/6D-Compass:DSR1603/DSR1401)を使う

![](_page_25_Figure_2.jpeg)

 $001$ 

 $002$ 

003

004

005

多機能電子コンパスを使用する場合は、「9D-Comp」または「6D-Comp」にチェックを付けます。

設定画面の「9D-Comp」または「6D-Comp」にチェックの付いたプログラムをダウンロードすると、 センサモニタ画面に追加された「9D-Compas」または「6D-Compass」のタブをクリックします。

![](_page_26_Figure_2.jpeg)

「モニタ開始」ボタンをクリックすると現在の方向を示 す針が表示されます。電子コンパスを傾けると Pitch や Roll の青色(水平位置)インジケータが緑色に変化し移動 します。

電源投入直後は正確な北の方角を示しません。 基板を数回8の字旋回することで自己補正機能が働き 徐々に正確な北の方角を示す様になります。

![](_page_26_Picture_5.jpeg)

#### <span id="page-27-0"></span>3-9. Pixy Cam.を使う

#### DAISEN C-Style for Alpha-Xplorer Setup  $\times$ I/O Setup  $\overline{\vee}$  Advanced Mode ים<br>המוספות התר  $-$ CN1  $CN<sub>2</sub>$  $\Box$  9D-Comp (DSR1603)  $\Box$  6D-Comp  $L$ -Eye  $R$ -Eve Input Input □ НМС6352 4/6chMCR  $-CN3$ CN4 16x2:LCD (DSR1416)  $\ddot{\cdot}$ [S] Main - [ NewFile-00] 7Seg:LED (DSR1509) Input  $\bullet$ 4ch USS (DSRN008)  $\Box$  CLR Finder õ  $CMB$  $|001$ while 無条件ループ  $\nabla$  Pixy Cam.  $\Box$  CLR Sensor Input  $\Box$  I2C I/O ID Setup  $\boxed{1/O[0]}$ : Master  $\boxed{\check{ } }$  $002$ CN<sub>8</sub> if Input EXT-Motor Board 条件選択  $003$ else BATT. StFi Board LED チェック  $\boxed{\frac{\text{end}}{\text{if}}}$ هه ا 28TM Board **BATT DDB** 004 Bluetooth Board **Sensor** センサチェック 005 end<br>while ГÇ. タイマ チェック OK **Cancel ABC** 変数チェック **PIXY** PIXY チェック 「Pixy Cam.」にチェックを付けると条件選択のボタン リストに 「PIXY チェック」 のボタンが追加されます。 条件を記述 **Ccode** Cancel  $\boxed{S}$  Ma [NewFile-00]  $001$ PIXY チェック画面では、 無条件ループ Sig1~7 の学習色番号  $002$ if PixySig1: Pos:[2][5][8] Position1~9の座標位置 Pixy Cam. 003 else Sig-Number Size は **Cancel**  $|\mathbb{R}|$ Sig1  $\vert \cdot \vert$  $f{end}$ 004 h:10~190  $\nabla$  Position Check w:10~310のピクセル値 005 end<br>while  $\Box$  Size Check をそれぞれ指定して判定条件とし ます。  $\mathbf{1}$  $\overline{2}$ 3  $\overline{4}$ 5 6 Pixy Cam が認識する最小サイズは PixyMon のツールで設定します。  $\overline{I}$ 8 q OK (10~20 程度)

#### I/O Setup 画面の「Advanced Mode」-「Pixy Cam.」にチェックを付けます。

コメント |

![](_page_28_Figure_1.jpeg)

![](_page_28_Figure_2.jpeg)

サイズはh:10~190、w:10~310の範囲で設定できます。

画面中央でサイズ表示をしていますが、「Position Check」 の指定が無い場合は、指定サイズが 画面の何処に現れても判定条件となります。

「Position Check」と「Size Check」の両方にチェックがつ いている場合、画像の中心座標が指定された 1~9(複数指定 可能)の位置で指定サイズ以上または以下が判定条件となり ます。

C-Style でプログラムする前に Pixy サイトより調整用のアプ リ"PixyMon V2"をダウンロードして初期設定や該当するカ ラーの学習など調整する必要があります。

![](_page_28_Picture_7.jpeg)

#### Pixy Cam.のセンサモニタ

I/O Setup 画面で Pixy Cam の使用を設定したプログラムをダウンロードすることでセンサモニタ 画面に「Pixy」のタブが追加表示され、それをクリックしますと Pixy Monitor 画面になります

![](_page_29_Figure_3.jpeg)

画面右下側の「PIXY Star」ボタンをクリックすると「PIXY Stop」の表示に変わりモニタ動作を 開始します。

Sig1 が赤色のフレーム、Sig2 が黄色のフレーム、Sig3 が青色のフレーム、Sig4~7 は白色のフ レームで表示されます。Sig Color はダブルクリックすることで任意の色に変更できます。

<span id="page-30-0"></span>3-10. 複数台の Alpha-Xplorer を接続する

「I2C I/O ID Setup」にチェックを付けると最大8台までの Alpha-Xplorer 接続して I/O センサボ ードして使用できるようになります。

![](_page_30_Picture_149.jpeg)

この機能は、通常は 1 台当たり最大 9 個のセンサ(CN1~CN9)を使うことができますが、I2C と いう通信仕様のコネクタ(4pin)を使って別の Alpha-Xplorer と接続してセンサを増やすことが出 来ます。

センサ情報を一括管理する親の Alpha-Xplorer のことを Master(I/O[0])と呼び、センサ情報を 親へ引き渡す Alpha-Xplorer のことを SubI/O(I/O[1]~I/O[8])と呼びます。

I/O Setup 画面では、Master の設定か、SubI/O の何番の ID:1~8 に設定するかを決めてからプ ログラム編集を行います。

通常、SubI/O のプログラムは、この I/O Setup 画面で設定した ID(1~8)だけでビルドしてダ ウンロードすれば、電源を入れるだけ(スタートボタンは押さなくても良い)で、Master 側のプ ログラムによって SubI/O のセンサ情報を取得して条件判定することが出来ます。

![](_page_30_Picture_150.jpeg)

#### <span id="page-31-0"></span>4. サブプログラムの説明

<span id="page-31-1"></span>4-1. サブプログラムボタンの表示

I/O Setup (入出力設定)のダイアログ内にある「Advanced Mode」にチェックを付けて「OK」 ボタンでダイアログを閉じます。

![](_page_31_Picture_4.jpeg)

#### 拡張機能の設定をするとサブプログラムボタンが使用出来るようになります。

![](_page_31_Figure_6.jpeg)

同じ処理を何回も再利用したい場合や、プログラムを見やすくする為に、一定の処理プログラム を一つのプログラムボタンにまとめることが出来ます。(サブルーチンと言います)

<span id="page-32-0"></span>4-2. サブプログラムの編集

サブプログラムは30個まで作成することが出来ます。 但し、サブプログラムの中にサブプログラムボタンを置くことは C-Style では出来ません。

新規にサブプログラムを作成する場合はボタンを置いてから「OK」をクリックします。 既に作成されたサブプログラムを指定したい場合は、「サブプログラム」ボタンをクリックする とファイルから選択出来ます。

サブプログラムはメインプログラムがあるフォルダーに移動しておいて下さい。

![](_page_32_Picture_70.jpeg)

サブプログラムの編集フォームが表示されたら、メインフォーム同様にプログラムボタンリスト からプログラムボタンを選択して、サブプログラムを編集して行きます。

編集されたサブプログラムには、サブプログラムフォームをアクティブな状態(タイ トルバーをマウスでクリックして濃いブルーの表示になった状態)にしてから、「保存」ボタン をクリックします。

サブプログラムファイルは、メインプログラムファイルと同じフォルダー内に保存して下さい。

保存したファイル名が、メインフォームのサブプログラムボタンのコメント表示となります。

<span id="page-33-0"></span>4-3. タイマ割込み内で実行するサブプログラム

通常のサブプログラム作成手順で、サブプログラムボタンを置いた時に表示される「File Name」 のラベルをマウスでダブルクリックしますと「タイマ割込み内で実行」のチェックボックスが現 れますのでチェックを付けます。一度チェックを付けたサブプログラムは "Sub-30"と表記が 変わり特別なサブプログラムとなります。

![](_page_33_Figure_3.jpeg)

この例では、サブプログラムが無条件ループの外側に置かれているので、通常実行されないので すが、実際はタイマ割込み内で常に実行されているので、CN2 のラインセンサが10%よりおお きくになると RED1 の LED が点灯します。

この特別なサブプログラムは、変数演算、CN1~CN10 に接続されたアナログセンサの判定、LED の点灯制御のみが使用可能です。(モータ、PING、サーボモータ、I2C 等の制御は出来ません。)

メモ

![](_page_35_Picture_0.jpeg)

〒556-0005 大阪市浪速区日本橋 4 丁目 9-24 TEL 06-6631-5553 (FAX 06-6631-6886) URL http://www.daisendenshi.com Email ddk@daisendenshi.com